## **« Ajustement spatial » Déplacer des couches vectorielles directement sous un SIG**

La mise en évidence d'anomalies sur des documents raster ou d'informations comme le cadastre, le réseau hydrographique… s'effectue en créant un fichier de forme **.shp**, de type vecteur, que l'on complète par la suite en dessinant à l'aide de l'outil :

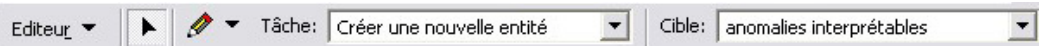

Cependant, il arrive le document raster soit mal géoréférencé (localisé à un mauvais emplacement). Comme nous l'avons vu précédemment, il est possible de géoréférencer ce document à l'aide de l'outil « Ajuster des points de contrôle ».

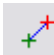

De fait, les couches vectorielles (fichiers de forme), qui allaient de paire avec ces documents ne sont pas non plus localisées au bon endroit et se trouvent dissociées de leur document (image, photo, plan) originels.

Pour y remédier, il existe un outil d' « Ajustement spatial », qui permet de faire migrer une/des couche(s) à l'emplacement souhaité.

1. Pour intégrer cet outil au nombre des outils ArcView, allez dans « Outils »  $\rightarrow$  une fenêtre « Personnaliser » apparaît  $\rightarrow$  cochez la case « Ajustement spatial ». L'outil apparaît → insérez-le dans la barre d'outils et « Fermer » la fenêtre « Personnaliser ».

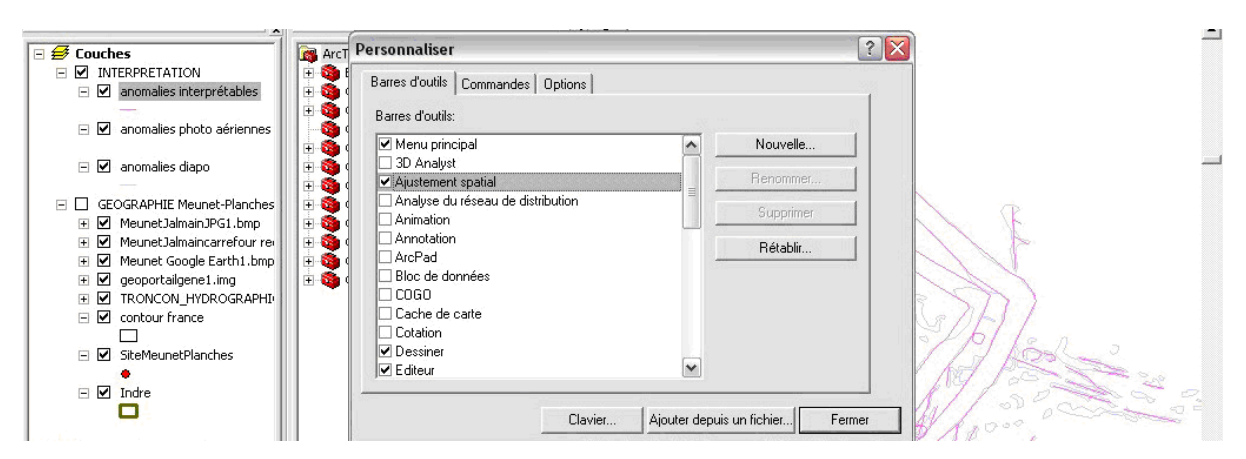

2. Pour activer l'outil « Ajustement spatial », il vous faut préciser que vous travaillez sur des couches de type vecteur. Cela revient à activer une session de mise à jour :

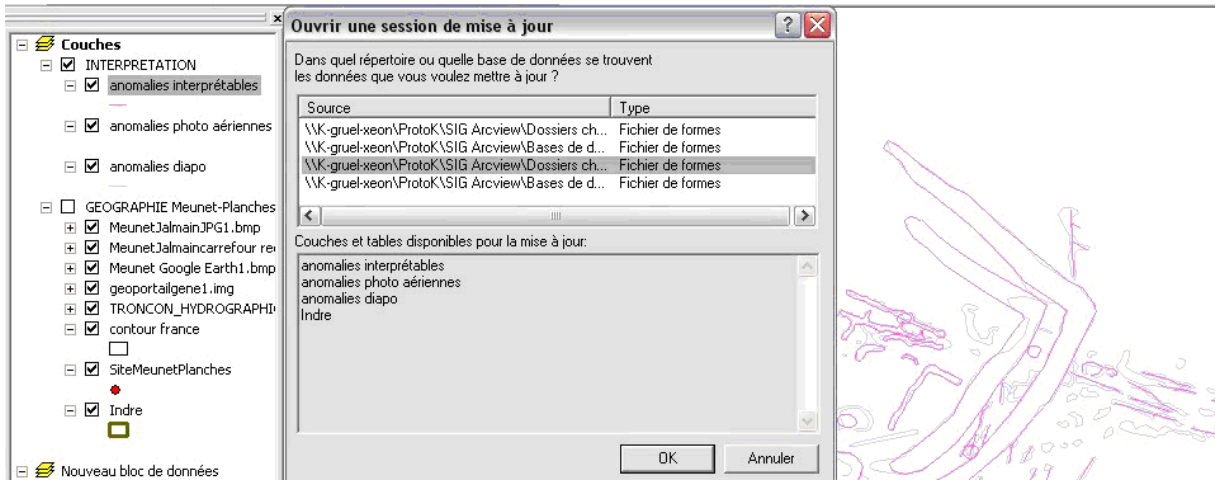

Onglet « Editeur »  $\rightarrow$  « Ouvrir une session de mise à jour »  $\rightarrow$  référencer la source des couches que vous souhaitez géoréférencer  $\rightarrow$  OK.

Dans la rubrique « Cible », préciser le nom de la couche que vous souhaitez déplacer.

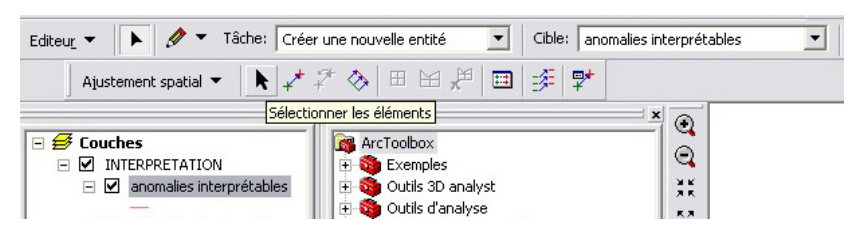

3. Il vous faut maintenant spécifier le système de coordonnées concerné :

Cliquez sur la rubrique « Ajustement spatial »  $\rightarrow$  « Méthodes d'ajustement »  $\rightarrow$  sélectionner « Transformation - Affine ».

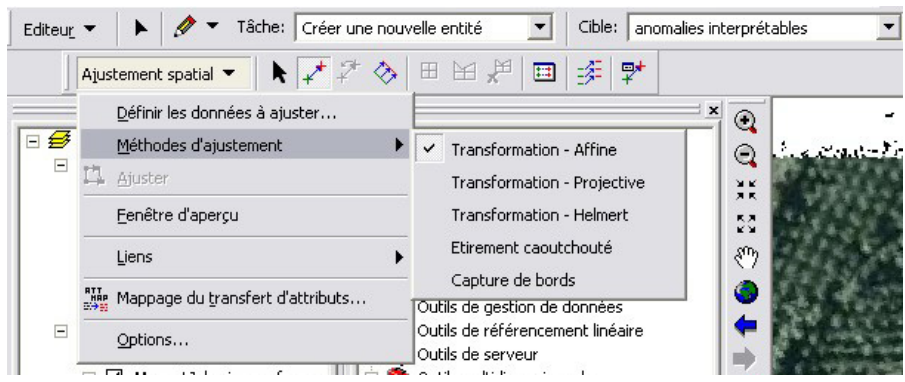

4. Puis, précisez sur quelles couches vectorielles vous désirez travailler.

Rubrique « Ajustement spatial »  $\rightarrow$  « Définir les données à ajuster »  $\rightarrow$  sélectionnez l'intitulé « Toutes les entités de ces couches »  $\rightarrow$  cochez les couches concernées  $\rightarrow$  OK.

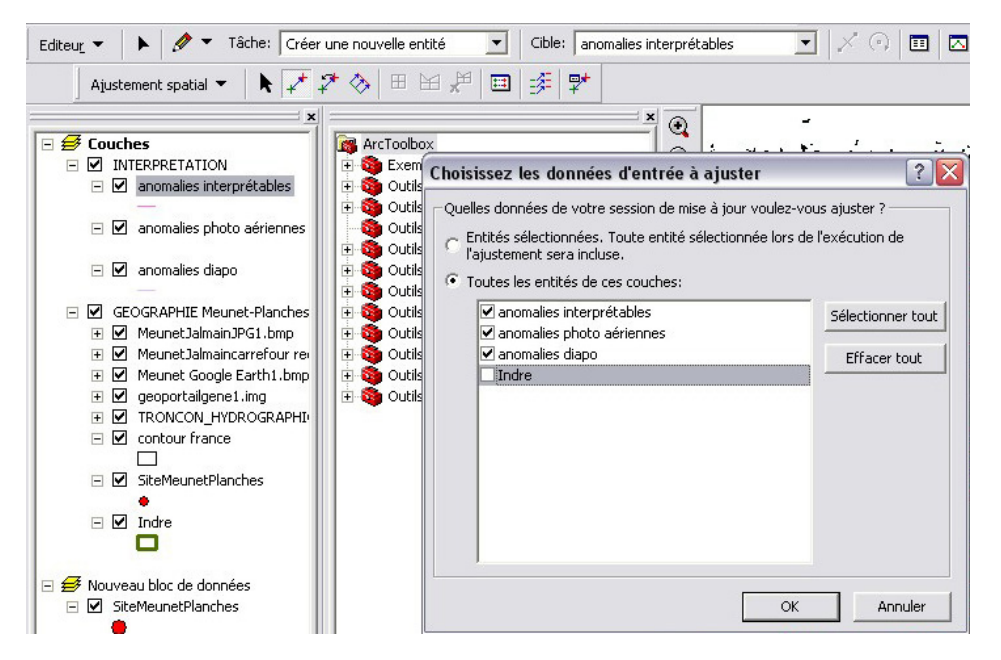

- 5. Vous pouvez commencer l'opération de géoréférencement de couches vectorielles en cliquant sur l'outil « Nouveau lien de déplacement ».  $\rightarrow$  Cliquez sur un point de la couche non-géoréférencée.
- Emeline Le Goff ; novembre 2009

 $\rightarrow$  Allez sur votre document raster et cliquez sur l'endroit approprié. Des flèches apparaissent, matérialisant le déplacement à effectuer.

 $\rightarrow$  Renouvelez l'opération pour au moins quatre points.

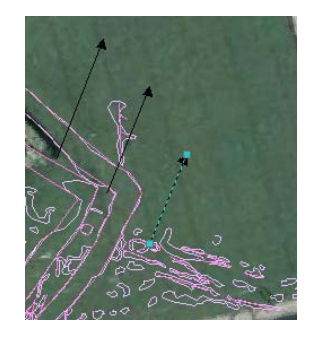

6. Pour que le déplacement soit effectif, allez dans la rubrique « Ajustement spatial »  $\rightarrow$ « Ajuster ».

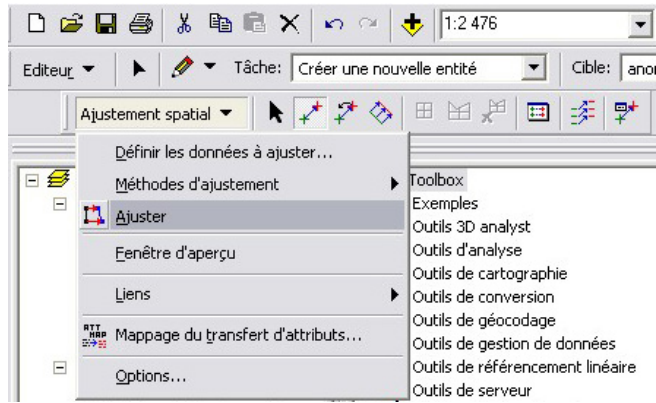

7. Vos couches vectorielles sont dès-lors géoréférencées, localisées au bon endroit sur vos documents raster (les bonnes coordonnées s'affichent en bas, à droite de l'écran).

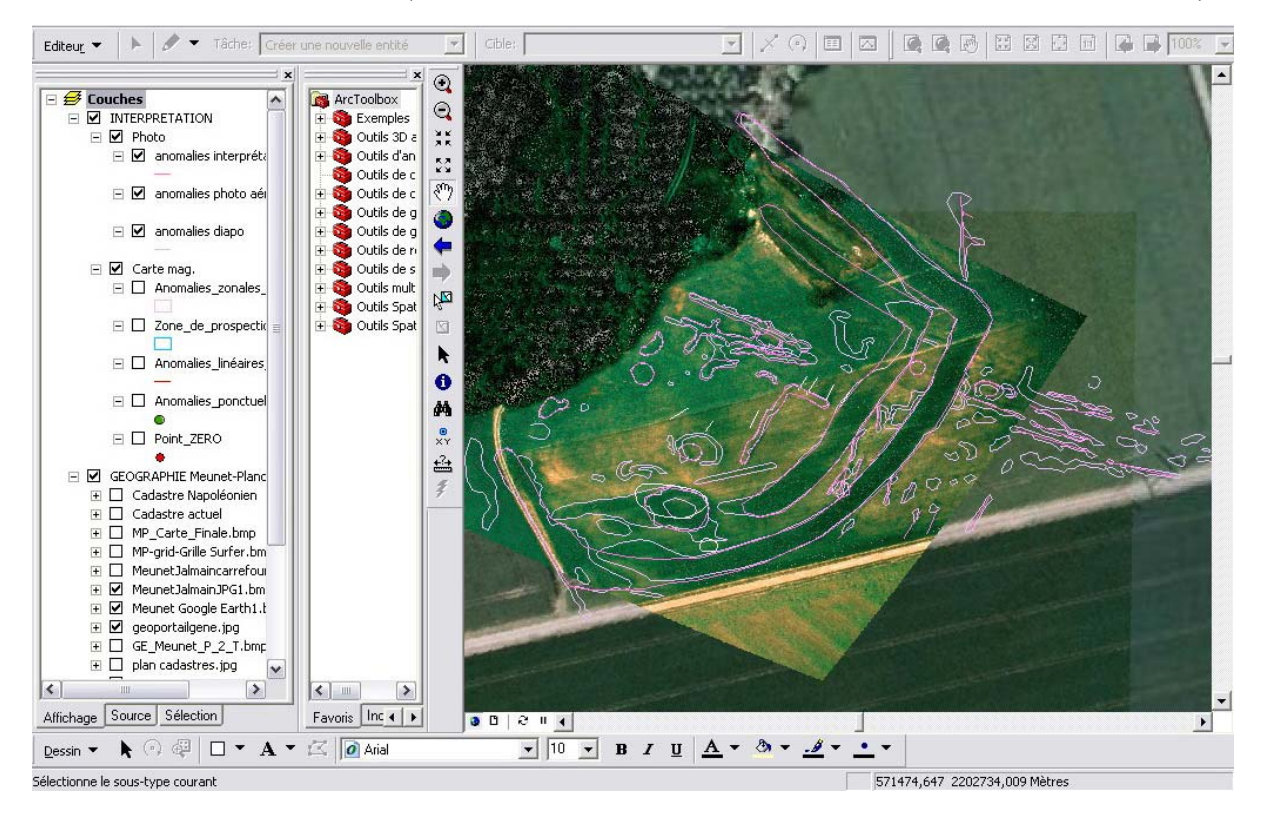